# **คู่มือการใช้งานโปรแกรม ESS8**

**Approve Center : รายการขออนุมัติท างานล่วงเวลา แบบกลุ่ม**

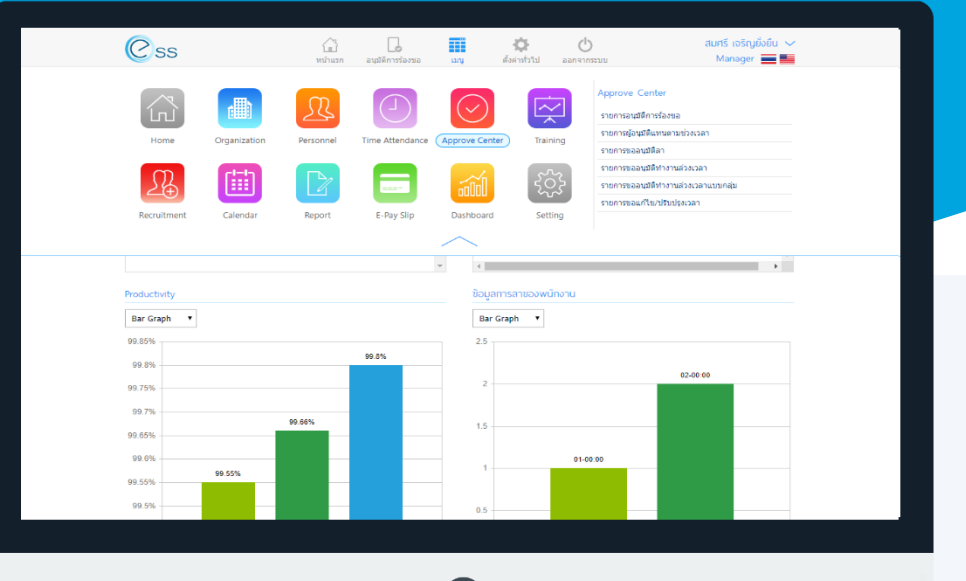

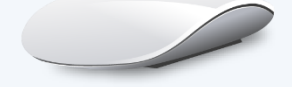

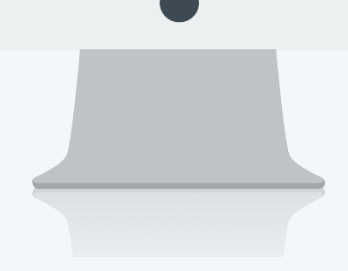

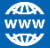

# **สารบัญ**

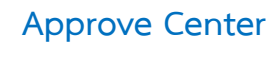

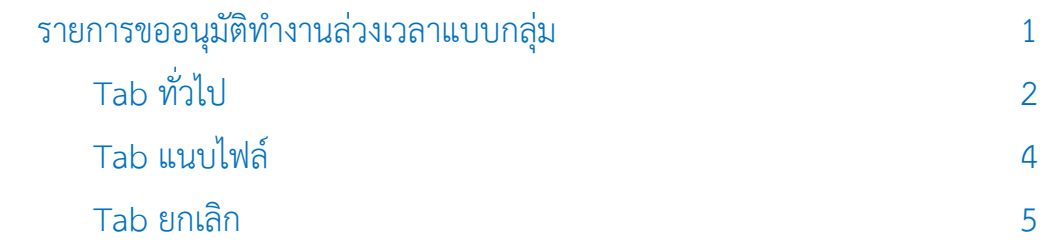

# <span id="page-2-0"></span>**รายการขออนุมัติท างานล่วงเวลาแบบกลุ่ม**

ใช้สำหรับบันทึกขอทำงานล่วงเวลา โดยให้หัวหน้างานหรือผู้มีสิทธิ์บันทึกเอกสาร บันทึกขอทำงานล่วงเวลาแบบกลุ่ม ให้กับพนักงานใน 1 เอกสารได้มากกว่า 1 คนและสามารถขอ OT แตกต่างกันได้ สามารถเข้าถึงหน้าจอได้ที่คำว่าเมนู แล้วกดต่อไปที่ระบบ "Approve Center" แล้วมองไปด้านขวา จะมีคำว่า "Approve Center" และมีคำว่า "รายการขออนุมัติทำงานล่วงเวลาแบบกลุ่ม"

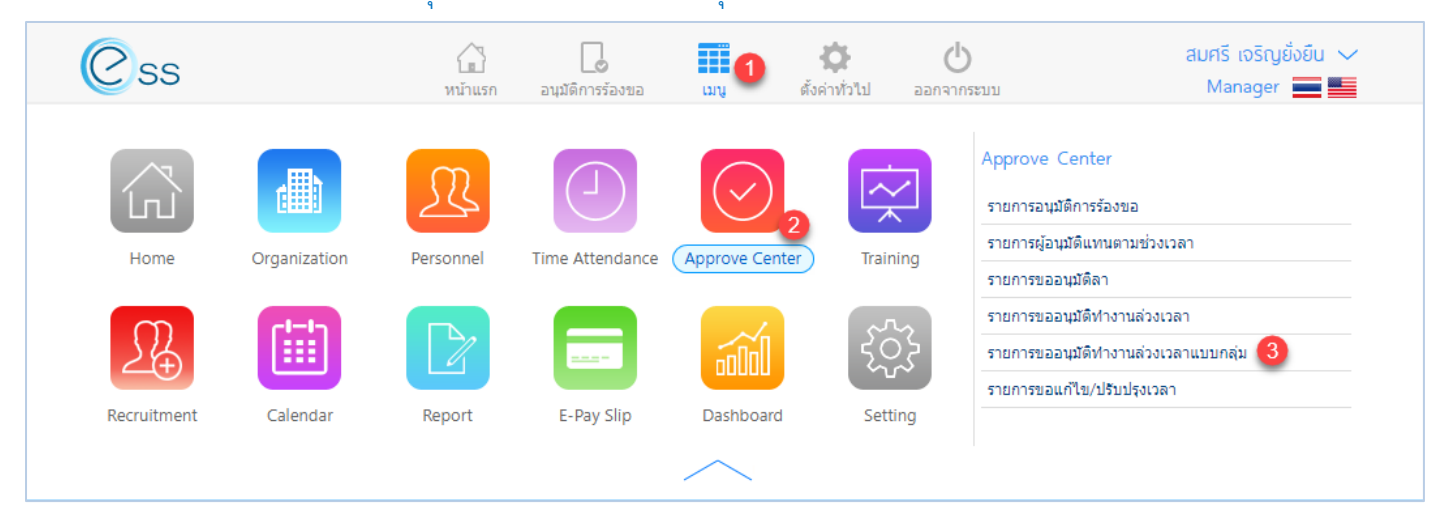

#### ี เมื่อเลือก "รายการขออนุมัติทำงานล่วงเวลาแบบกลุ่ม" แล้วระบบจะแสดงภาพ ตามด้านล่าง

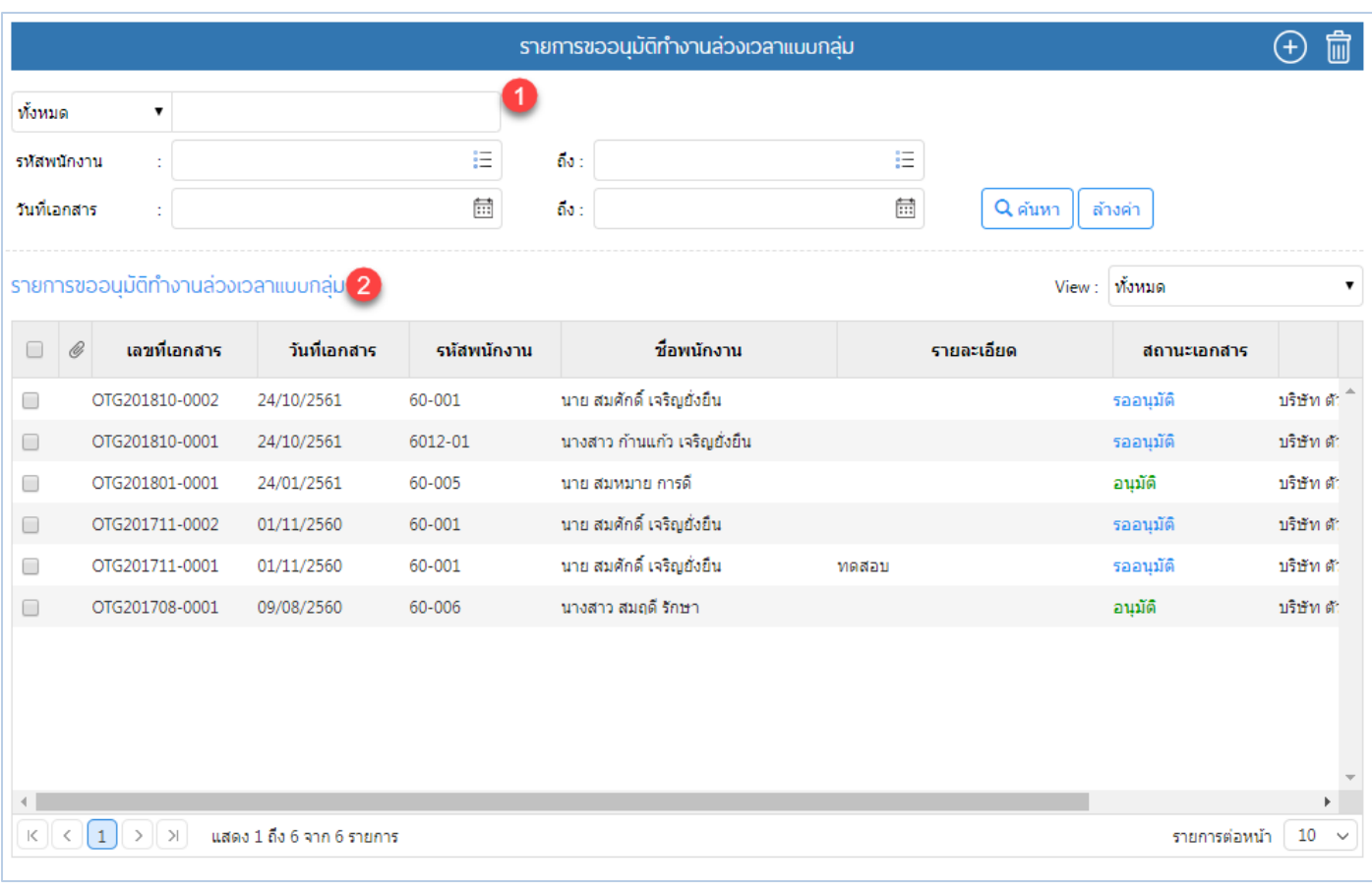

#### แสดงหน้า List รายการขออนุมัติทำงานล่วงเวลาแบบกลุ่ม

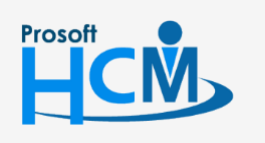

 $\bullet$  2571/1 ซอฟท์แวร์รีสอร์ท ถนนรามคำแหง แขวงหัวหมาก เขตบางกะปิ กรุงเทพฯ 10240

02-402-6560, 081-359-7687

support@prosofthcm.com

www.prosofthcm.com

□

A

 $\bullet$  287 หมู่ 5 ต.สันทรายน้อย อ.สันทราย จ.เชียงใหม่ 50210

- หมายเลข 1 เลือกช่วงข้อมูลที่ต้องการเรียกดูเอกสารขออนุมัติทำงานล่วงเวลาแบบกลุ่ม
- หมายเลข 2 แสดงรายการเอกสารขออนุมัติทำงานล่วงเวลาแบบกลุ่ม

#### **Option ตัวเลือกการจัดการข้อมูล**

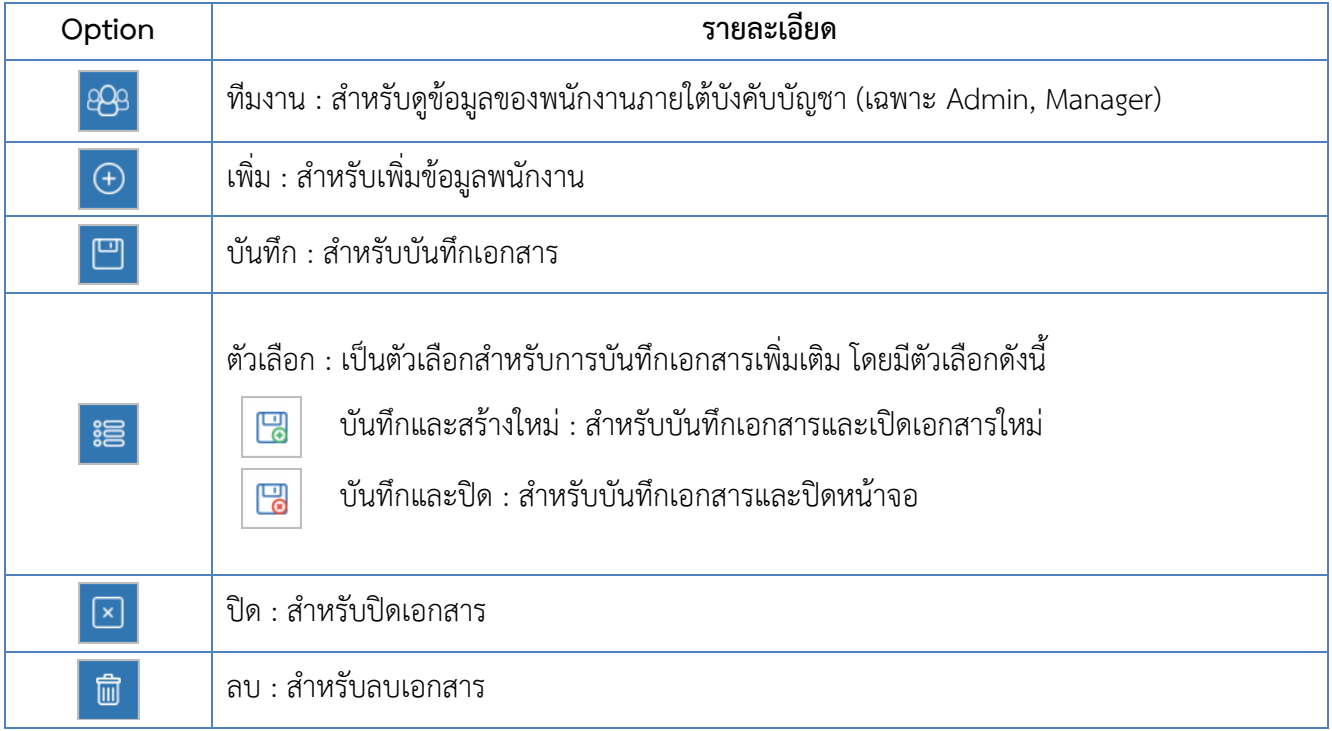

# <span id="page-3-0"></span>Tab ทั่วไป

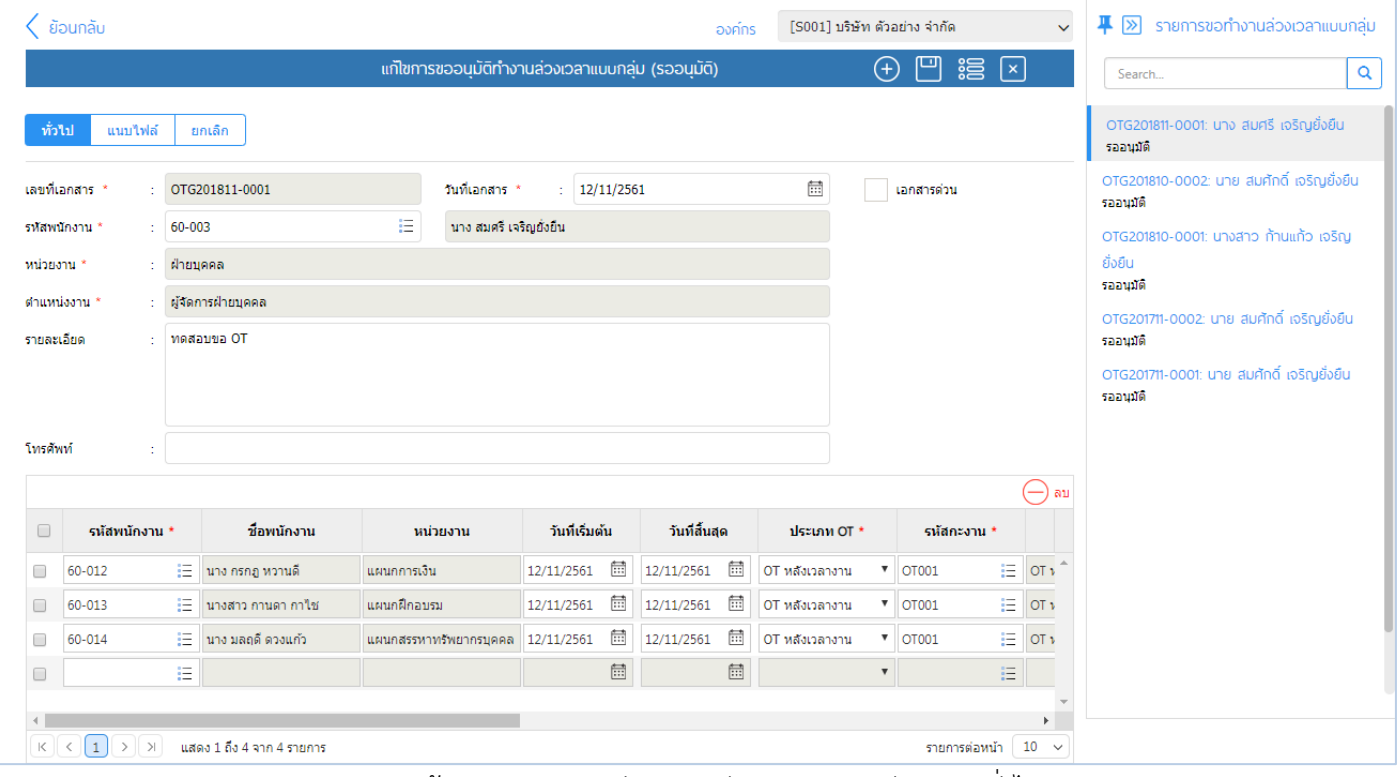

### แสดงหน้ารายการขออนุมัติทำงานล่วงเวลาแบบกลุ่ม Tab ทั่วไป

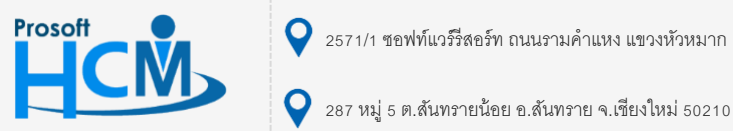

 $\bigcirc$  2571/1 ซอฟท์แวร์รีสอร์ท ถนนรามคำแหง แขวงหัวหมาก เขตบางกะปิ กรุงเทพฯ 10240

02-402-6560, 081-359-7687

support@prosofthcm.com

www.prosofthcm.com

Ω

 $\times$ Ø

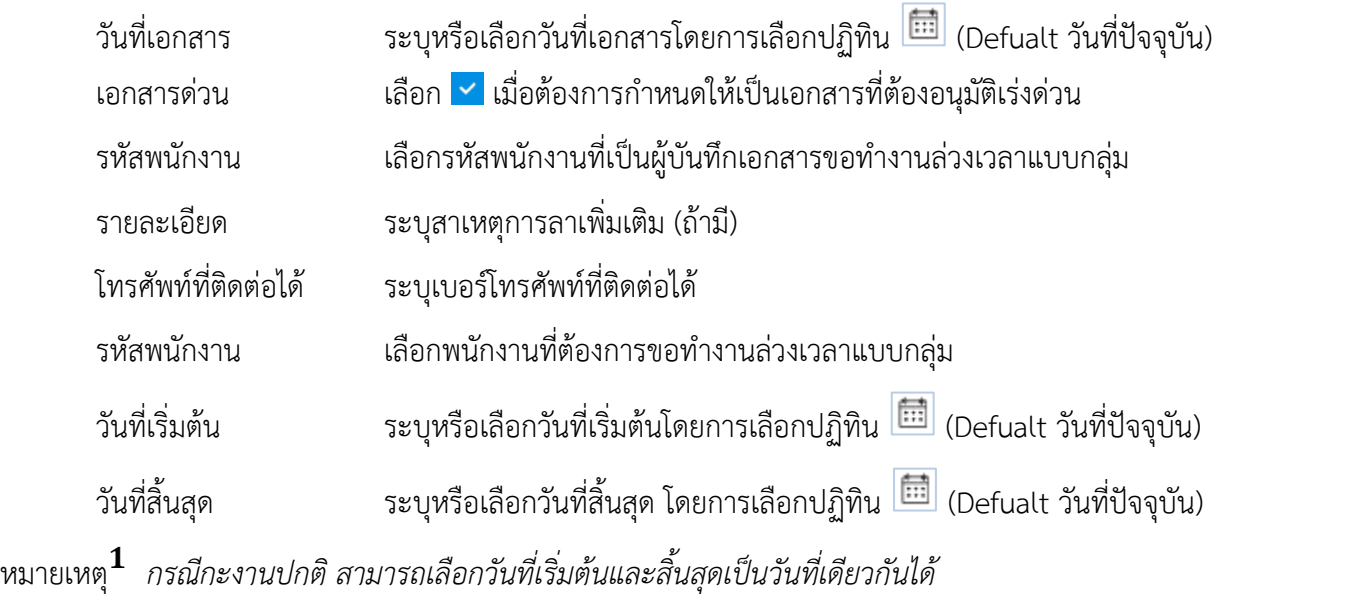

หมายเหตุ<sup>2</sup>ีกรณีกะงานเป็นกะงานคาบเกี่ยวข้ามวัน เช่น ต้องการทำงานล่วงเวลาวันที่ 2 กะงานวันที่ 2/11/2560 เริ่มงาน *20.00 – เลิกงาน 05.00 วันที่ 3/11/2560 ให้เลือกวันที่ 02/11/2560 – 03/11/2560 แล้วโปรแกรมจะแสดงกะงานขึ้นมา ตามวันที่คาบเกี่ยว ให้ลบกะงานที่ไม่เกี่ยวข้องกับกะงานที่ต้องการขอท างานล่วงเวลาออกโดยการเลือกแล้ว Click* 

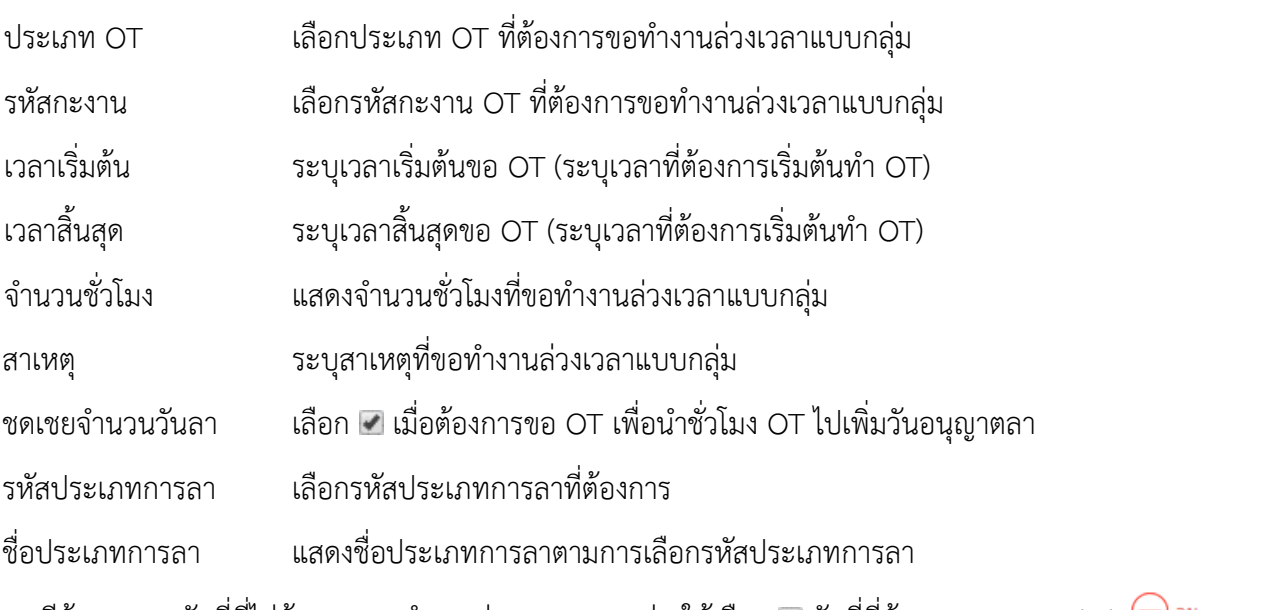

กรณีต้องการลบวันที่ที่ไม่ต้องการขอทำงานล่วงเวลาแบบกลุ่ม ให้เลือก 2 วันที่ที่ต้องการลบและ Click  $\ominus$   $^{\sf{au}}$  ระบบ จะแจ้งเตือน ดังภาพ

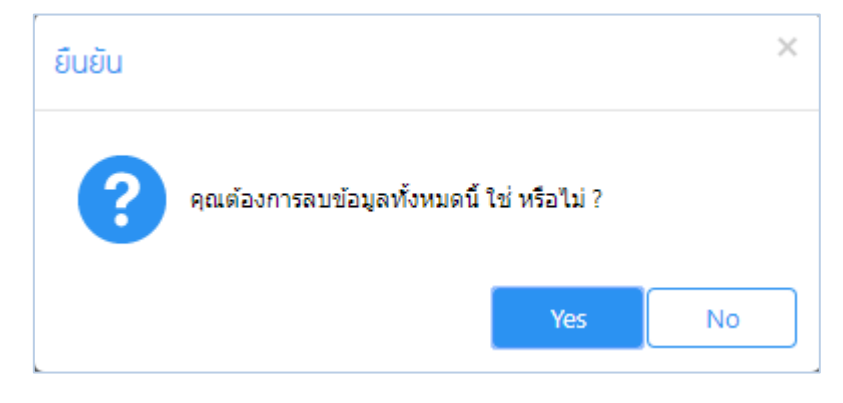

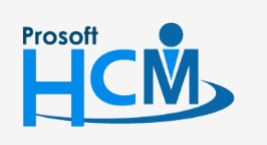

 $\bigcirc$  2571/1 ซอฟท์แวร์รีสอร์ท ถนนรามคำแหง แขวงหัวหมาก เขตบางกะปิ กรุงเทพฯ 10240

support@prosofthcm.com 02-402-6560, 081-359-7687

www.prosofthcm.com

П

A

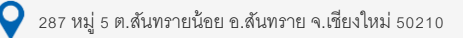

#### <span id="page-5-0"></span>Tab แนบไฟล์

ตรวจสอบไฟล์แนบของเอกสารที่พนักงานบันทึก (ถ้ามี)

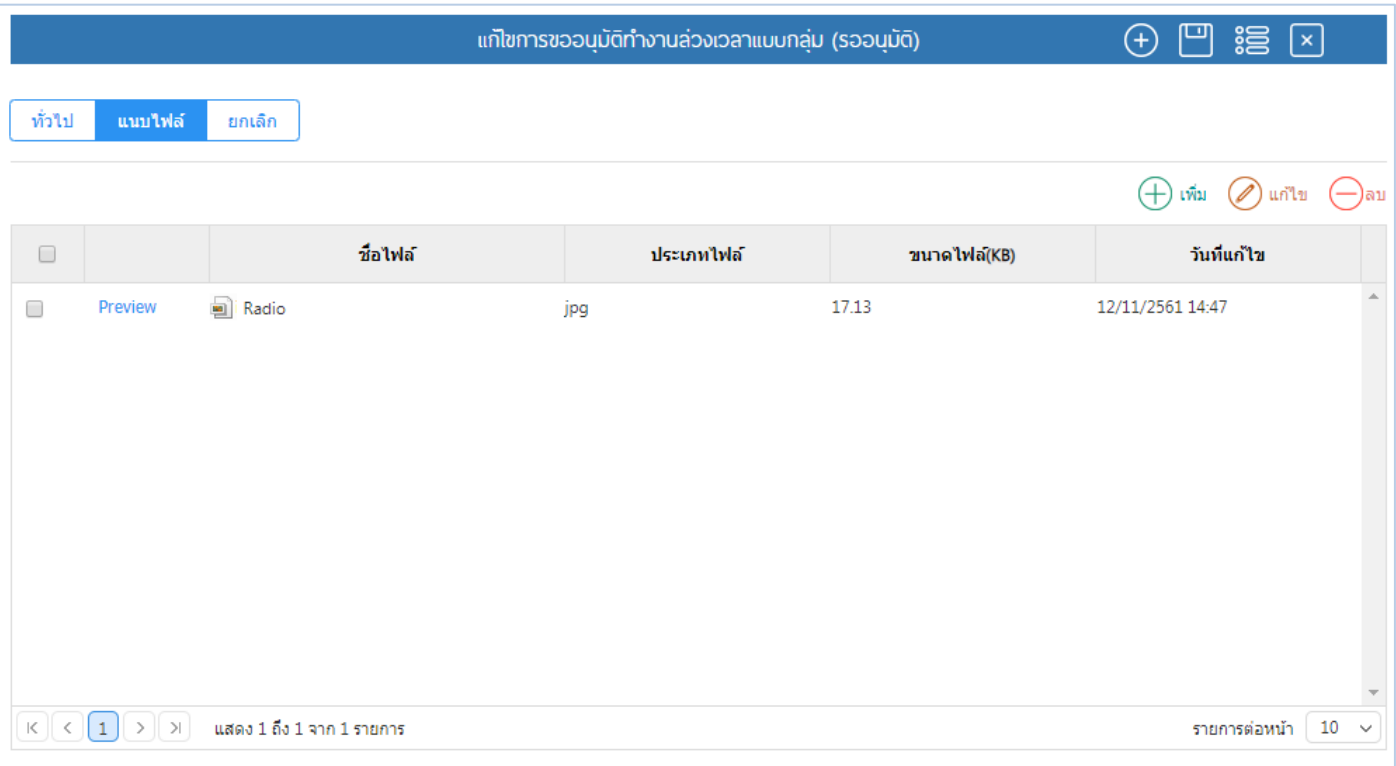

แสดงหน้ารายการขออนุมัติทำงานล่วงเวลาแบบกลุ่ม Tab แนบไฟล์

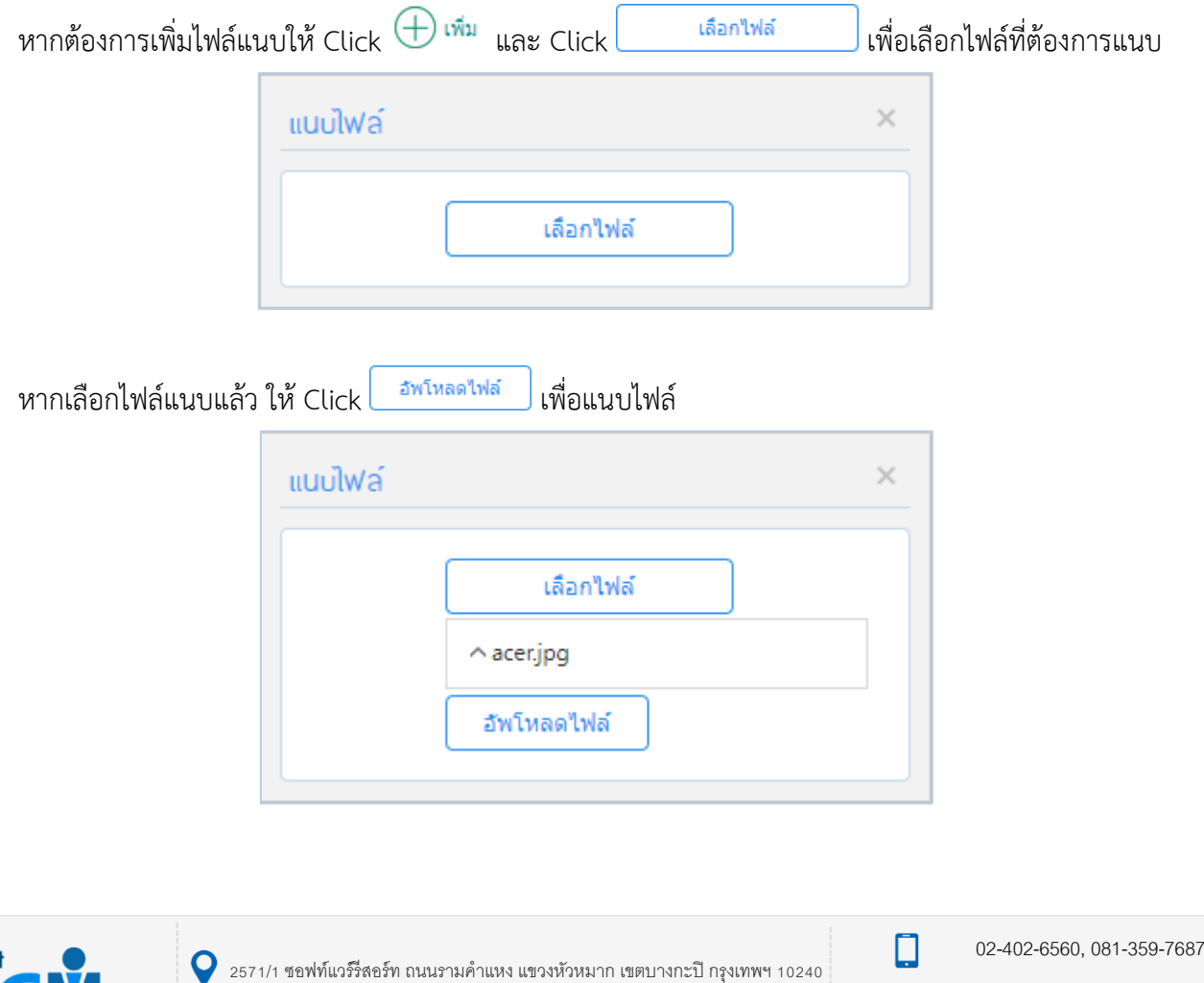

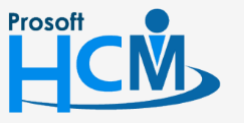

 $\bullet$  287 หมู่ 5 ต.สันทรายน้อย อ.สันทราย จ.เชียงใหม่ 50210

support@prosofthcm.com

 $\times$  $\mathbf{\Omega}$ 

หากต้องการแก้ไขหรือลบไฟล์แนบให้เลือก ๔ แถวที่ต้องการลบ และเลือก⊘ <sup>แก</sup>้<sup>น</sup> หรือ ⊖<sup>ลบ</sup> ระบบจะแจ้งเตือน ก่อนลบไฟล์แนบ ดังภาพ

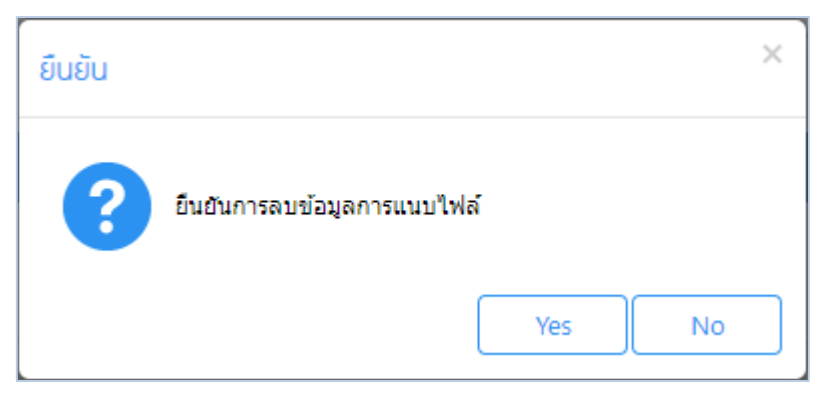

#### <span id="page-6-0"></span>Tab ยกเลิก

เฉพาะเอกสารที่อนุมัติ หรือไม่อนุมัติ สามารถยกเลิกโดยการเลือก <mark>Y</mark> เพื่อยกเลิกเอกสาร (สามารถยกเลิกได้ ตามการ กำหนดสิทธิ์การยกเลิก ตรวจสอบได้ที่ระบบ HRMI > Organization > บันทึกข้อกำหนดองค์กร > กำหนดสิทธิ์การยกเลิก เอกสาร)

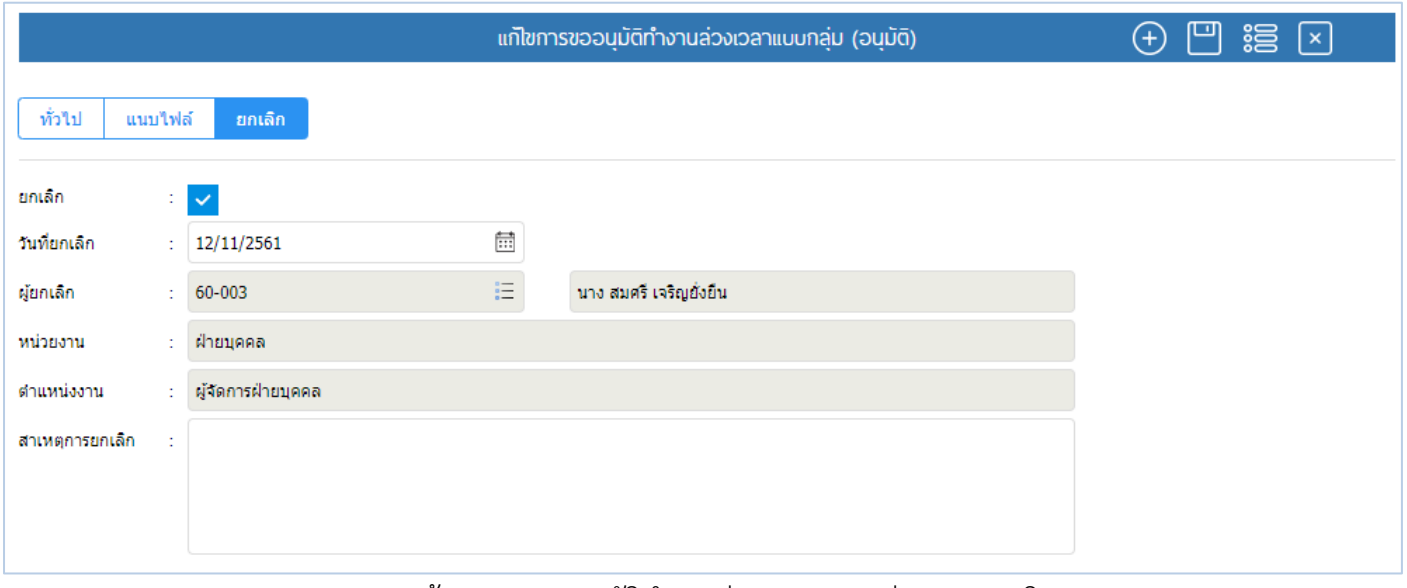

แสดงหน้ารายการขออนุมัติทำงานล่วงเวลาแบบกลุ่ม Tab ยกเลิก

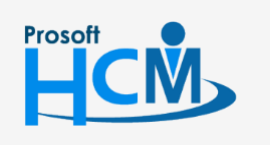

 $\bigcirc$  2571/1 ซอฟท์แวร์รีสอร์ท ถนนรามคำแหง แขวงหัวหมาก เขตบางกะปิ กรุงเทพฯ 10240

02-402-6560, 081-359-7687

support@prosofthcm.com

www.prosofthcm.com

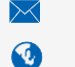

 $\Box$ 

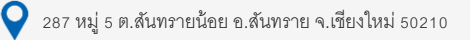